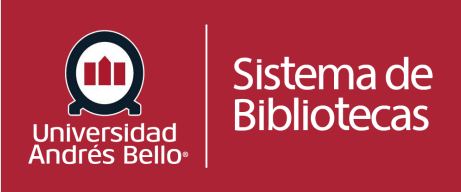

## ¿Cómo agregar bibliografía en el Aula Virtual?

A través de la herramienta de Recursos Bibliográficos LTI/EBSCO puede agregar de forma fácil y simple la bibliografía de su curso en el Aula Virtual, utilizando los recursos disponibles en la Biblioteca Virtual del Sistema de Bibliotecas UNAB.

De esta forma, se garantiza el correcto uso del material bibliográfico en el Aula Virtual, cumpliendo con los criterios de Integridad Académica definidos por la institución y las disposiciones de la Ley de Propiedad Intelectual. Además, sus estudiantes podrán acceder a estos recursos de manera rápida y sencilla.

## 1. Acceda a **CANVAS**.

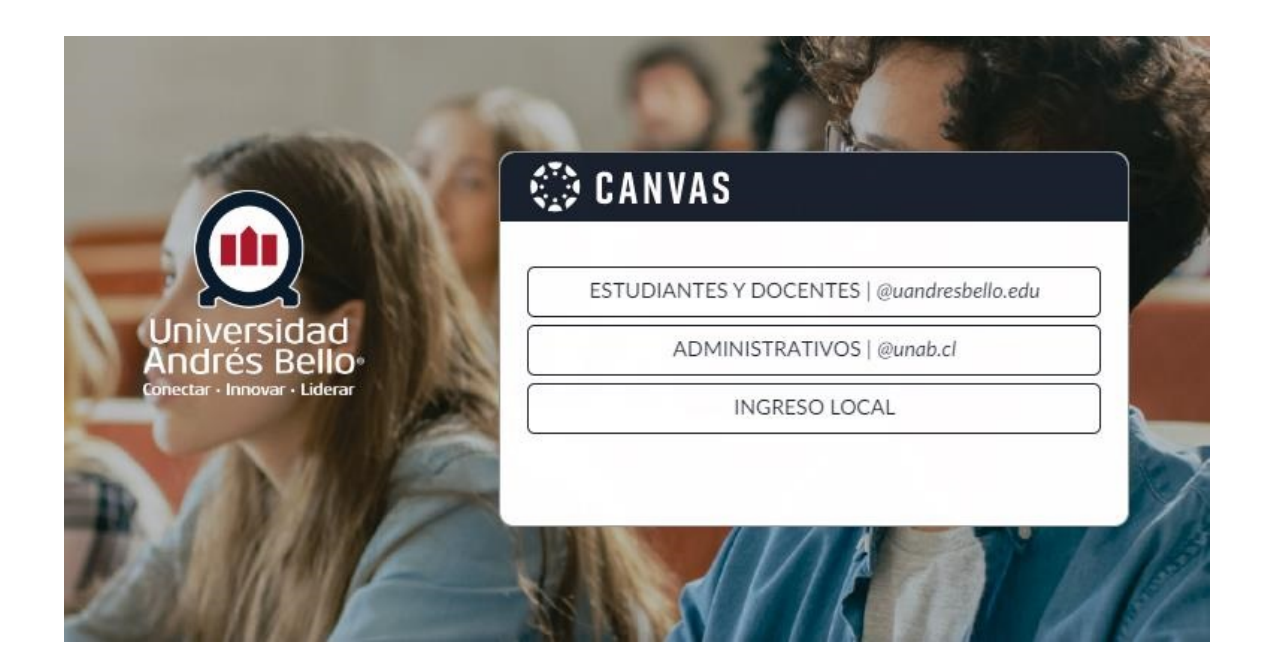

2. Ingrese al Aula Virtual de su curso y agregue un nuevo MÓDULO.

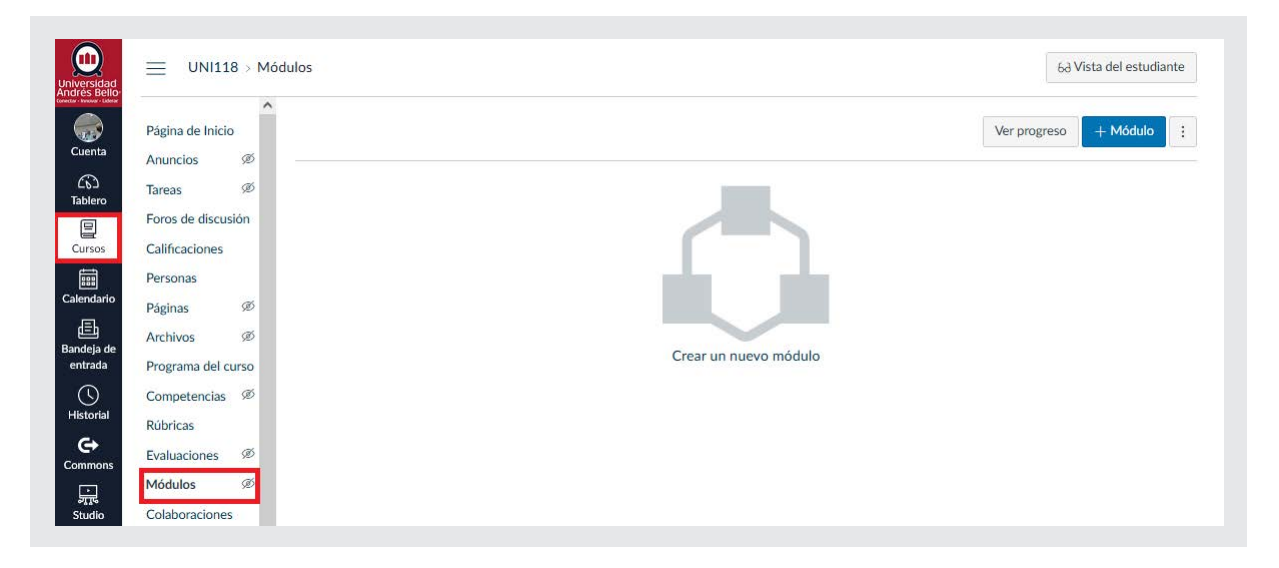

Identifíquelo según el tipo de Bibliografía que corresponda: Bibliografía Básica o Obligatoria, Bibliografía Complementaria o Bibliografía Recomendada.

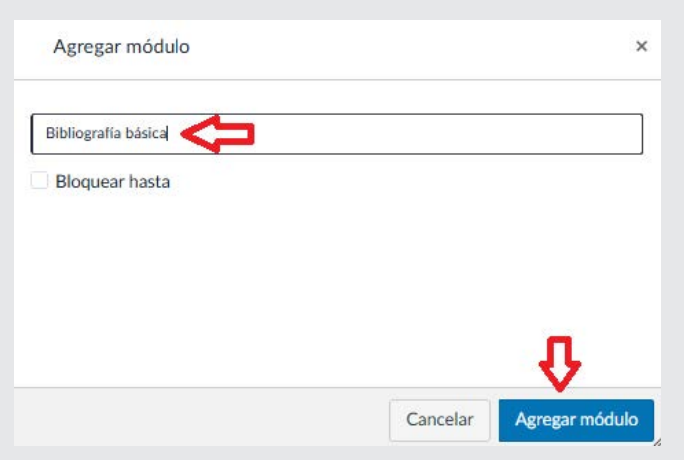

3. Una vez creado el **MÓDULO** en CANVAS, debe presionar el signo +.

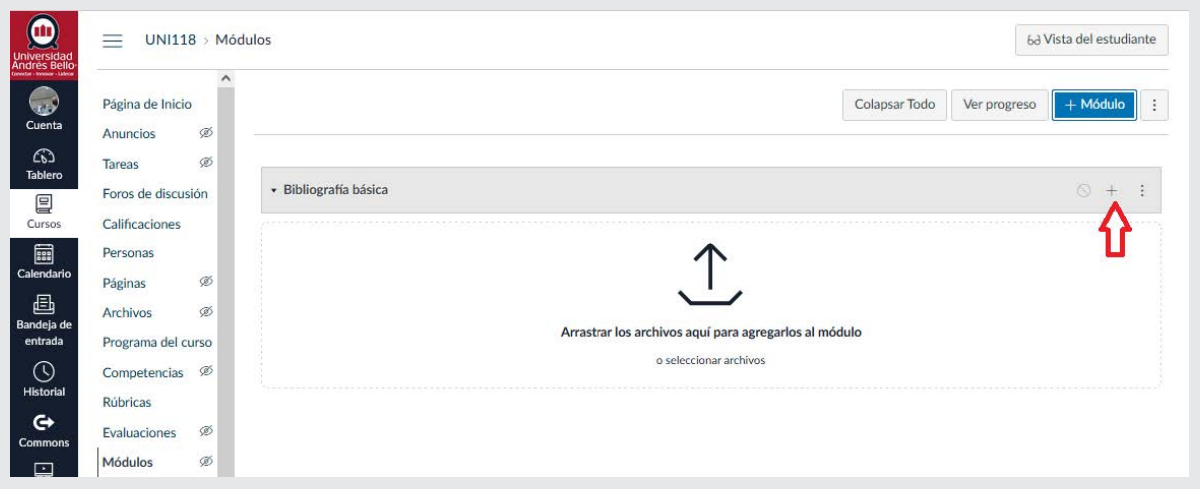

4. Seleccione HERRAMIENTA EXTERNA y luego la opción BUSCADOR DE RECURSOS. Tras esto, se abrirá automáticamente el Multibuscador EDS.

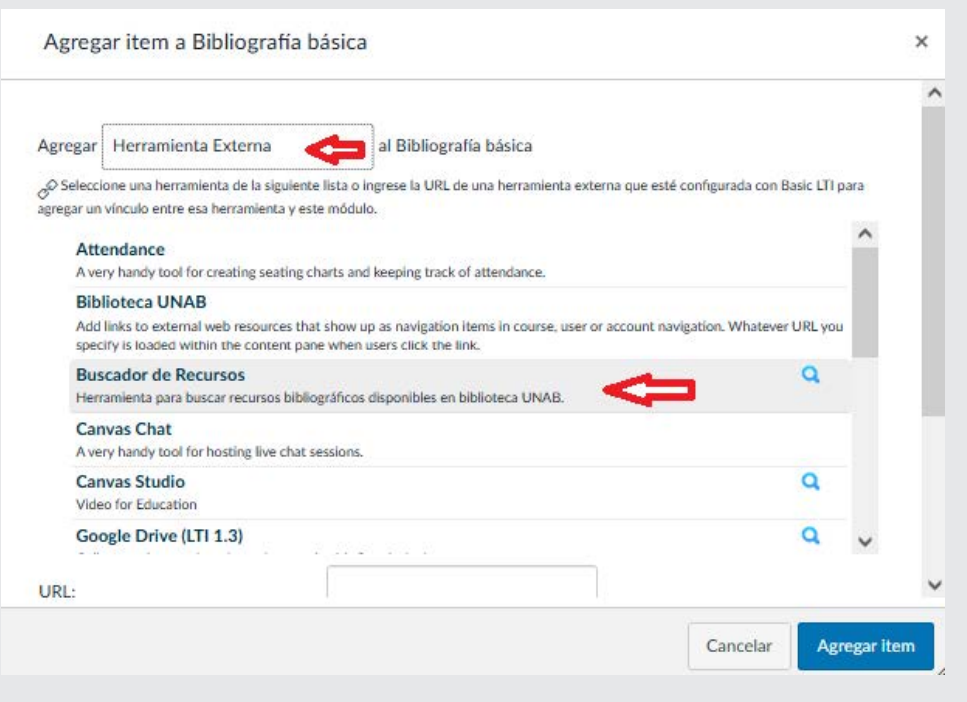

El **Multibuscador EDS** permite realizar una búsqueda integrada y simultánea de los recursos disponibles en el Sistema de Bibliotecas UNAB.

Para la búsqueda eficaz de contenidos se encuentra disponible el Taller **Multibuscador EDS**, donde puede aprender a elaborar estrategias de búsquedas eficientes. [Revise el Calendario de Formación Docente](https://canvasunab.unab.cl/eventos/mes/).

5. En el Multibuscador EDS debe realizar la búsqueda del recurso que desea agregar a la bibliografía.

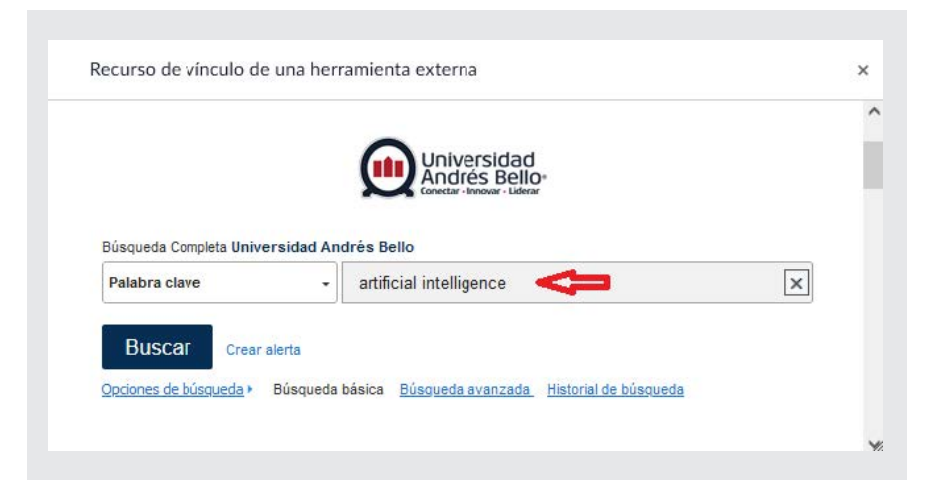

6. Al realizar la búsqueda en el Multibuscador EDS, en el cuadro LIMITAR A debe marcar la opción TEXTO COMPLETO (EN LÍNEA). De esta forma se asegura que se pueda acceder de forma completa al recurso.

Una vez que encuentre el recurso que desea agregar, debe seleccionar el botón **AÑADIR**.

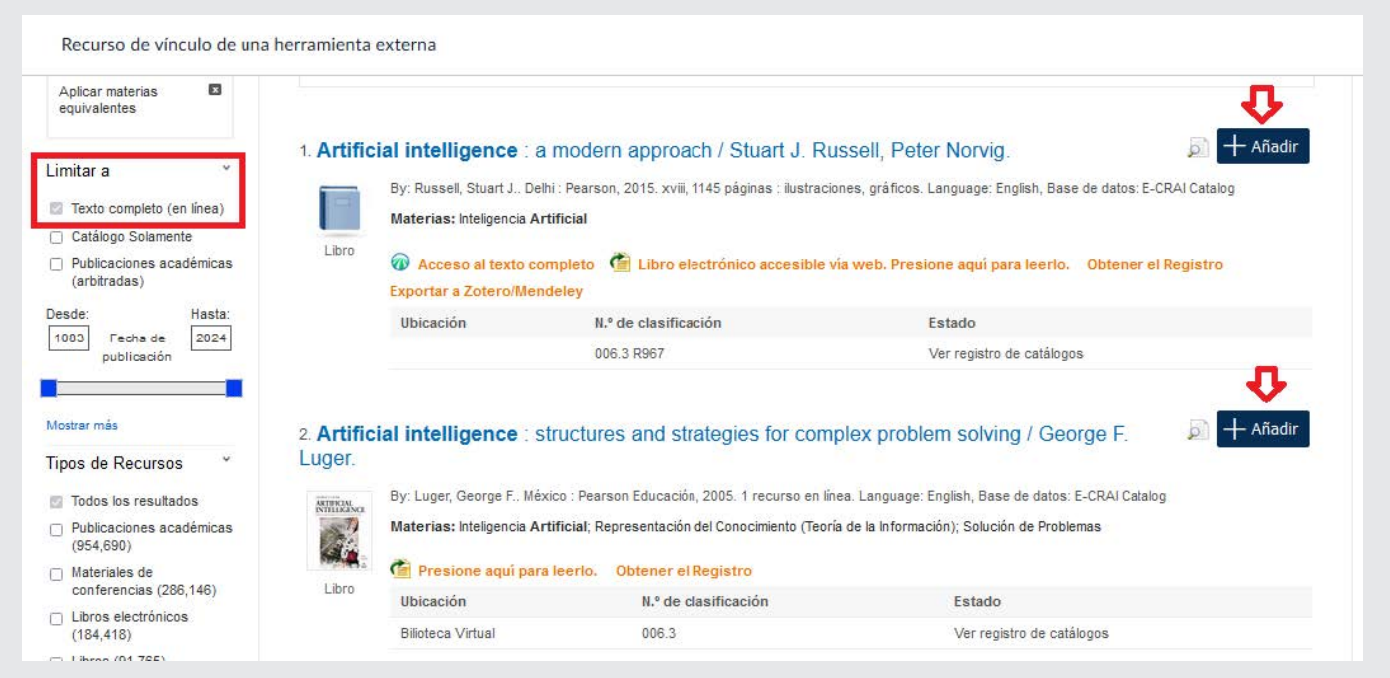

7. Para que el recurso quede incorporado correctamente en el MÓDULO, debe presionar el botón AGREGAR ITEM.

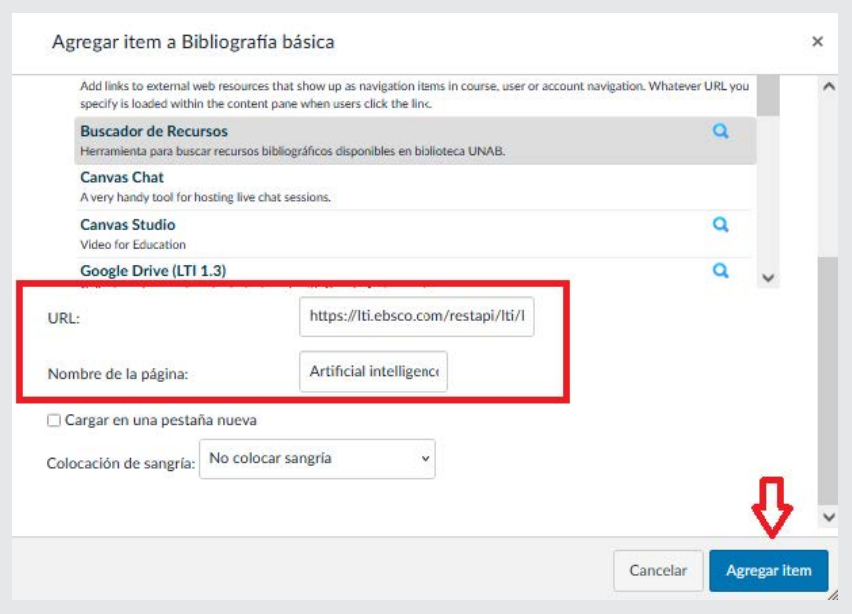

8. El recurso aparecerá dentro del MÓDULO en CANVAS. Sin embargo, para que el o la estudiante pueda visualizarlo, debe marcar la opción **PUBLICAR**. El ticket debe quedar de color verde.

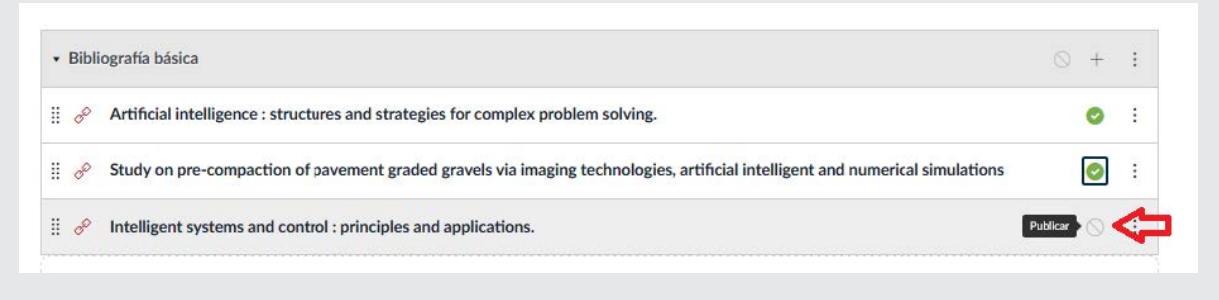

9. Una vez agregado el recurso, tiene la opción de EDITAR, MOVER A, AUMENTAR SANGRÍA o ELIMINAR EL CONTENIDO, para lo cual debe seleccionar los tres puntos verticales.

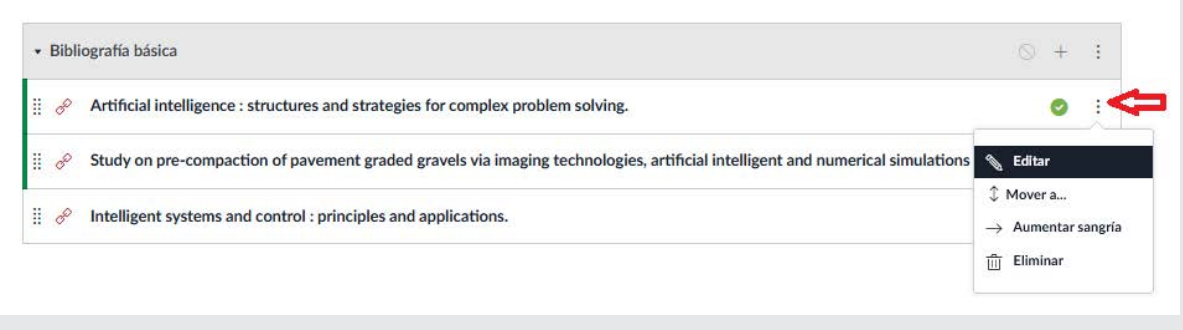

ACTIVIDADES DE FORMACIÓN DOCENTE

En las actividades de formación docente se encuentra disponible el Taller Herramienta de Recursos Bibliográficos LTI/EBSCO, donde podrá revisar el uso de esta herramienta. Acceda al [Calendario de Formación Docente](https://canvasunab.unab.cl/eventos/mes/).